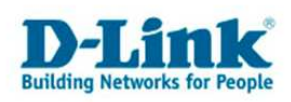

## **Anleitung zur Einrichtung der Remoteverwaltung**

Um vom Internet aus den Zugriff die Konfigurationsoberfläche des DSL-Routers zu erlauben gehen Sie folgendermaßen vor.

## **Beachten Sie auch die Angaben zur Konfiguration der Netzwerkverbindung, in der dem Gerät beiliegenden Anleitung zur Schnellkonfiguration.**

1. Greifen Sie per Webbrowser auf die Konfiguration des DSL-Routers zu. Die Standard Adresse ist http://192.168.1.1 .

2. Im Auslieferungszustand ist auf die Konfiguration das Passwort **admin** voreingestellt. Als "User Name" und "Password" geben Sie *admin* ein. Klicken Sie dann auf "Log In"

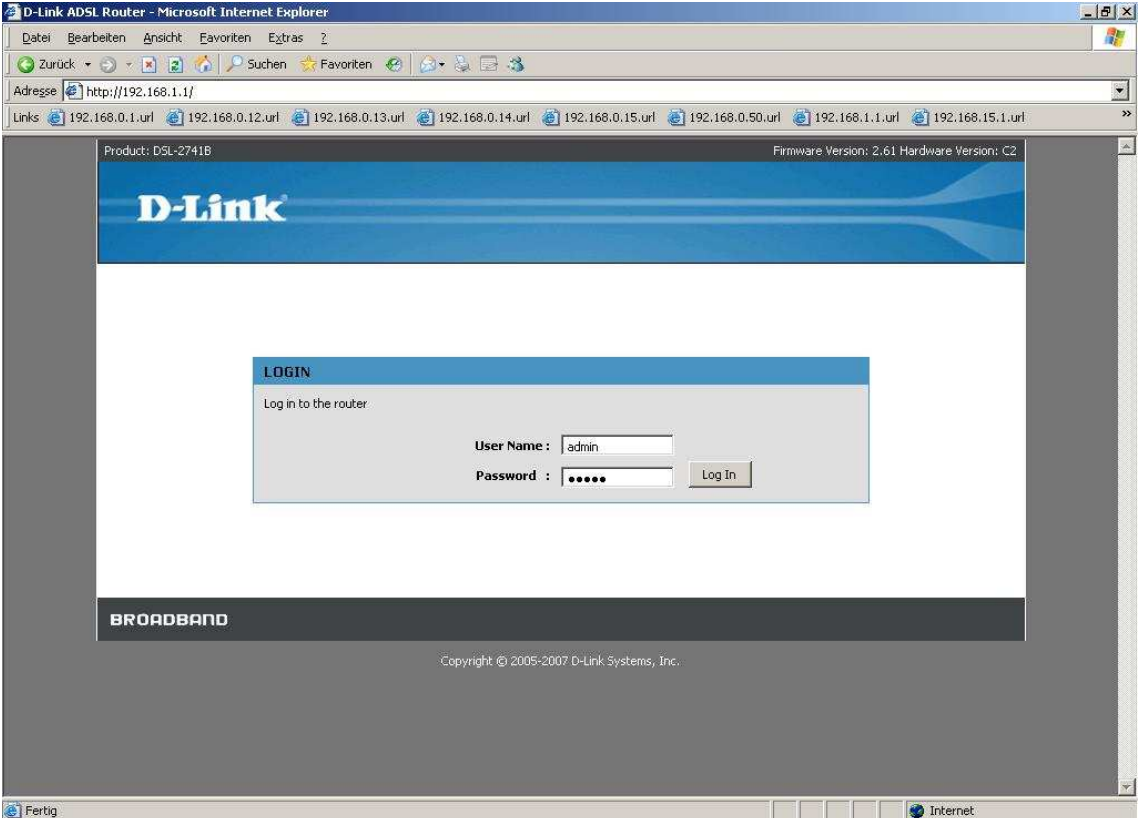

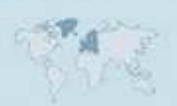

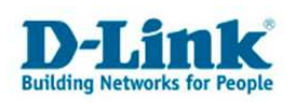

- 3. Wählen Sie auf der linken Seite als Sprache "Deutsch" aus.
- 4. Wählen Sie oben das Menü "Erweitert" und links "Remoteverwaltung" aus.
- 5. Setzen Sie bei "Remoteverwaltung aktivieren" einen Haken.

6. Bei "Port für den Remote-Administrator" geben sie eine Nummer zwischen 1 und 65535 ein.

7. Haken Sie unter WAN bei HTTP "Aktiviert" an.

8. Klicken Sie abschließend auf Anwenden.

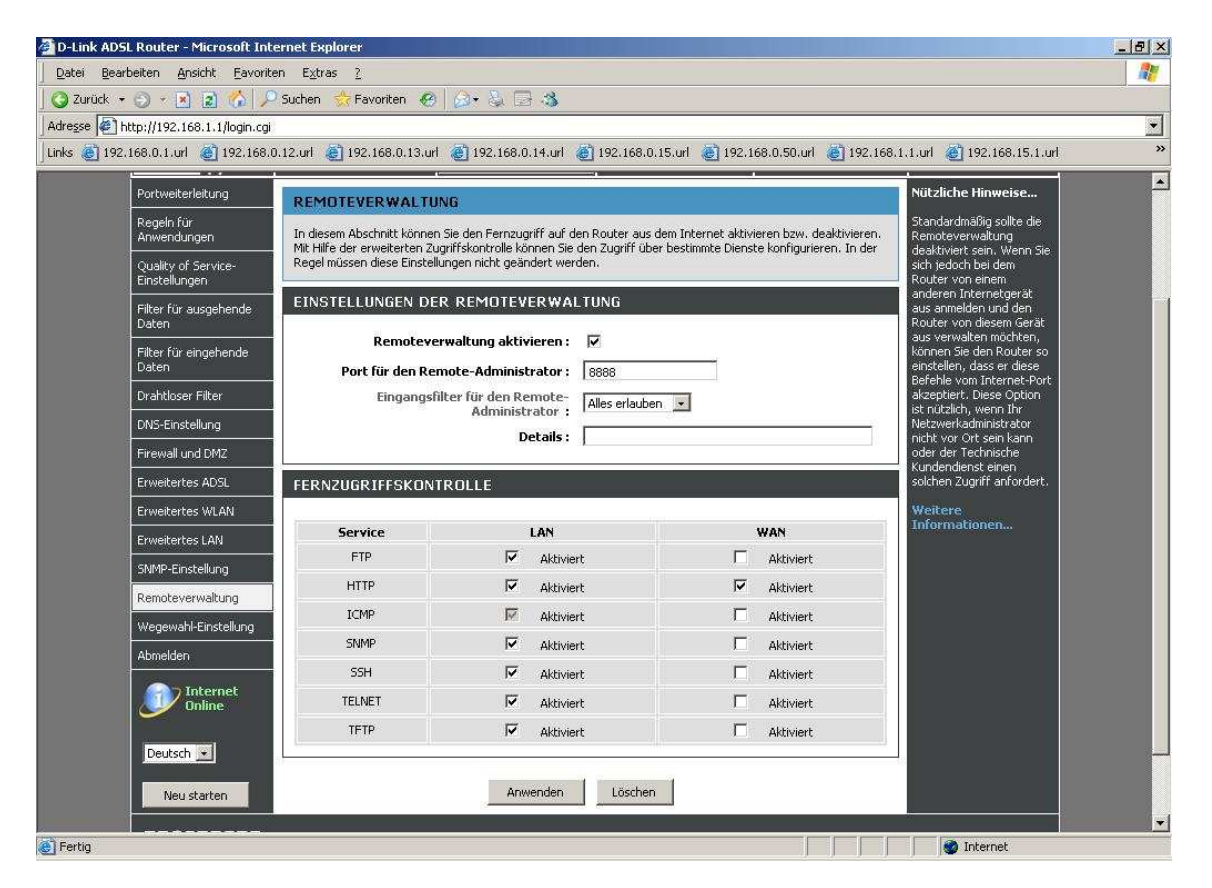

Der Zugriff auf die Remoteverwaltung erfolgt dann mittels Webbrowser auf die WAN IP Adresse oder DynDNS Adresse des DSL-Routers mit dem Zusatz Doppelpunkt-Portnummer, z.B.

http://217.66.34.213:8888 http://meinrouter.dyndns.org:8888

Der Aufruf muss vom Internet kommend erfolgen, also nicht von einem Rechner im LAN hinter dem Router auf dessen WAN Adresse